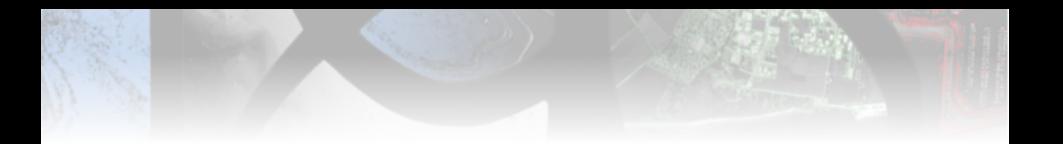

## Guide for OTB training courses

Julien Michel (CNES), Guillaume Pasero (CS), Victor Poughon (CNES), Manuel Grizonnet (CNES)

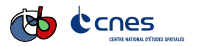

2016

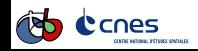

Slides formation OTB 2016 2016 1/67

<span id="page-1-0"></span>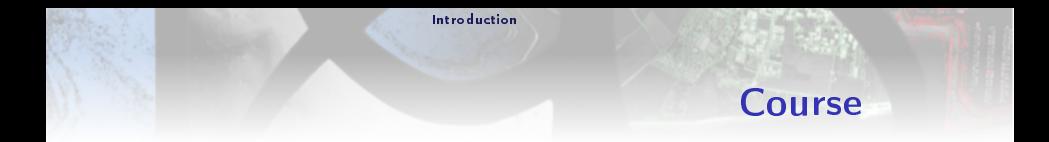

### Goal

Give an overview of the ORFEO ToolBox and get familiar with OTB tools (OTB applications and Monteverdi) to exploit and analyze remote sensing image.

## Skills acquired at the end of the training

Know how to set up OTB processing and use OTB applications to perform:

- $\blacktriangleright$  Feature extraction
- $\blacktriangleright$  Calibration
- $\blacktriangleright$  Classification
- $\triangleright$  Segmentation
- $\triangleright$  Basic SAR processing

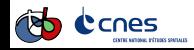

<span id="page-2-0"></span>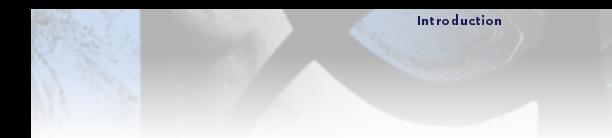

## Training kit

### Data folder

- $\triangleright$  Data used in all exercises (sub-folder for each exercise)
- $\triangleright$  Data folder is specified at the beginning of each exercise

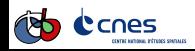

<span id="page-3-0"></span>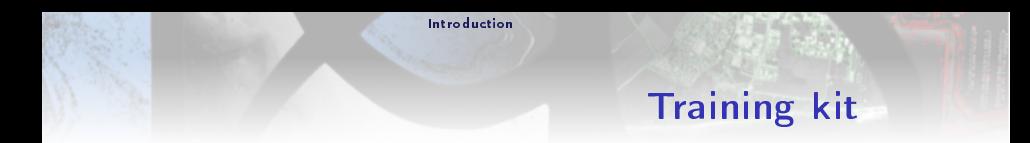

### Documentation folder

Software Guide  $C++$  API (with algorithms definition) CookBook Guide for non developers (API of applications) QGIS User Guide QGIS user guide

### Guide folder

- $\blacktriangleright$  Training guide
- $\blacktriangleright$  Slides
- $\blacktriangleright$  Installation guide
- $\blacktriangleright$  Evaluation survey
- $\triangleright$  Solutions (at the end of the training session)

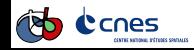

<span id="page-4-0"></span>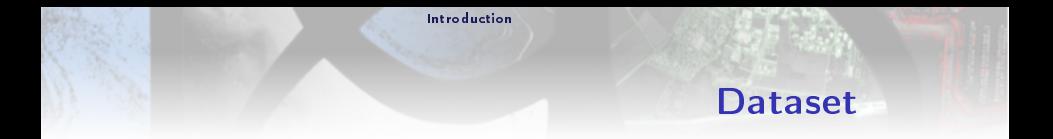

- LandSat-8 concatenation of several dates, cloud free (gap-filling) with ground truth (reference data) in ESRI Shapefile format (classification exercise)
	- Pléiades PHR Bundle PRIMARY Level 1A from the CNES Thematic Commissioning phase over OSR MiPy (Toulouse) acquired in November 2013 (©CNES (2013), distribution Airbus DS/ Spot Image),
- Sentinel-1 SLC product (complex) SM (strip Map, 5m ground resolution), polarization (HH and HV) over the South of the Constance lake (Germany).

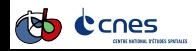

<span id="page-5-0"></span>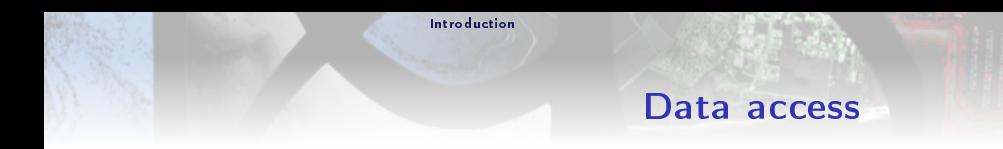

- **LandSat-8** Level 2A (surface reflectance) available on THEIA website [\(https://www.theia-land.fr/\)](https://www.theia-land.fr/)
	- Pléiades For French Institute: <http://professionnels.ign.fr/images-pleiades>
- Sentinel-1 Free data available on ESA SciHub [\(https://scihub.copernicus.eu/\)](https://scihub.copernicus.eu/) or on the CNES PEPS portal[\(https://peps.cnes.fr\)](https://peps.cnes.fr)

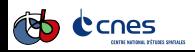

[Introduction](#page-6-0)

## Useful information

### <span id="page-6-0"></span>Meal

Wifi code

Other?

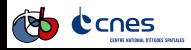

### Sommaire

#### <span id="page-7-0"></span>**1** [Introduction](#page-1-0)

#### 2 [TP1: General](#page-7-0)

#### [Use Monteverdi and QGIS](#page-7-0)

[The Orfeo ToolBox Application mechanism](#page-18-0) [Orfeo ToolBox internals](#page-27-0)

3 [TP2: High resolution optical image, from pre-processing to GIS](#page-35-0)

**4 TP3: Supervised classification on image time series** 

**6** [TP4: SAR processing on Sentinel-1](#page-57-0)

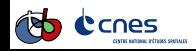

## Goals and data

#### <span id="page-8-0"></span>Goals

- $\triangleright$  Know how to visualize an image and set up rendering in Monteverdi,
- $\triangleright$  Know how to visualize an images stack in Monteverdi,
- $\triangleright$  Know how to visualize an image and set up rendering in QGIS,
- $\triangleright$  Know how to visualize vector data in QGIS,
- $\triangleright$  Know how to visualize an images stack in QGIS,
- $\blacktriangleright$  Tips and tricks.

#### Data

Dataset can be found in the following directories:

- $\triangleright$  Data/preprocessing (Pléiades extract)
- ▶ Data/classification/Extract16bits/ (LandSat8 image series)
- $\triangleright$  Data/classification/training/ (vector data ESRI Shapefile)

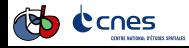

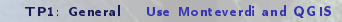

### Program

- <span id="page-9-0"></span>▶ Visualize an image in Monteverdi
- ▶ Visualize a stack of images in Monteverdi
- $\blacktriangleright$  Visualize an image in QGIS
- $\triangleright$  Visualize vector data in QGIS

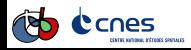

## Introduction

- <span id="page-10-0"></span> $\triangleright$  Several software products which share common functions
- $\triangleright$  But which sometimes differ in term of philosophy (Monteverdi *image* oriented, QGIS GIS platform)
- $\triangleright$  Several ways to do the same operation in these applications

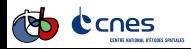

## Monteverdi

- <span id="page-11-0"></span> $\triangleright$  At the beginning simple tool to demonstrate OTB library potential
- $\triangleright$  Move to an integrate application which allow to access to OTB applications
- ► Graphical User Interface (GUI) based on Qt
- Rendering engine based on Ice (OpenGL+OTB)
- Effects which use Graphic cards capability (shader) to allow to do on the fly rendering (local contrast, transparency, gradient...)

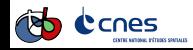

### Monteverdi

<span id="page-12-0"></span>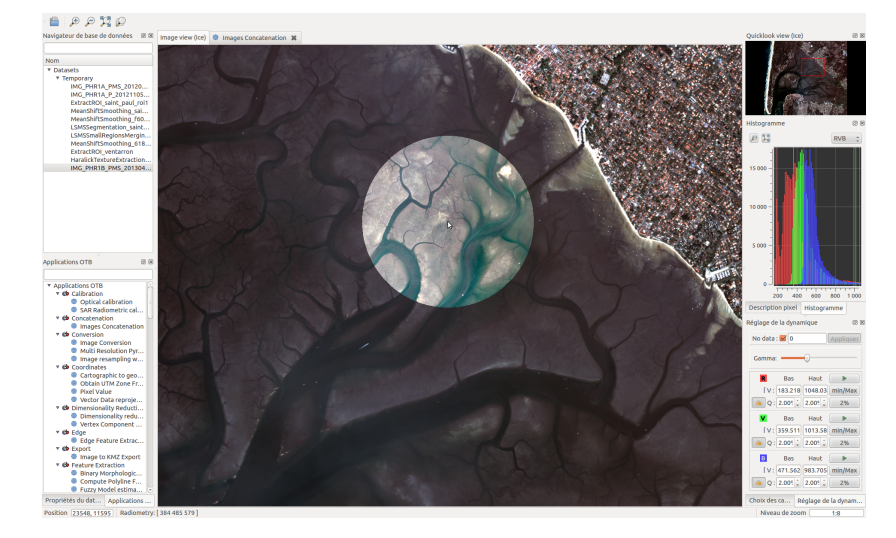

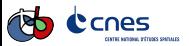

## Monteverdi

<span id="page-13-0"></span>Main window contains:

- $\blacktriangleright$  Main menu (open image, close, preferences. . )
- $\blacktriangleright$  Top toolbar (shortcut)
- $\blacktriangleright$  Image displaying (main view)
- $\blacktriangleright$  Right side dock (color composition, quicklook...)
- $\triangleright$  Stack layer (images stack)

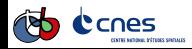

## Quantum GIS

- <span id="page-14-0"></span> $\triangleright$  GIS: organize and display spatial data
- $\blacktriangleright$  Main functions in a GIS :
	- $\blacktriangleright$  Display and create maps
	- **Data acquisition des données**
	- $\triangleright$  Data analysis
	- $\blacktriangleright$  Data representation
	- $\blacktriangleright$  Storage
- $\blacktriangleright$  Lots of tutorials, technical courses available online. ..

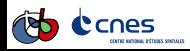

# <span id="page-15-0"></span>Quantum GIS processing (since version 2.0)

- $\triangleright$  Processing plateform to access to GRASS-GIS, SAGA-GIS, R and OTB!
- $\triangleright$  Historically based on integrwation of Sextante project in QGIS(Victor Olaya)
- $\triangleright$  Access to all OTB applications(some of them are customized with a simplified interface)
- $\triangleright$  [Voir QGIS processing documentation](https://docs.qgis.org/2.6/en/docs/user_manual/processing/index.html)

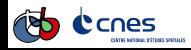

### Quantum GIS

<span id="page-16-0"></span>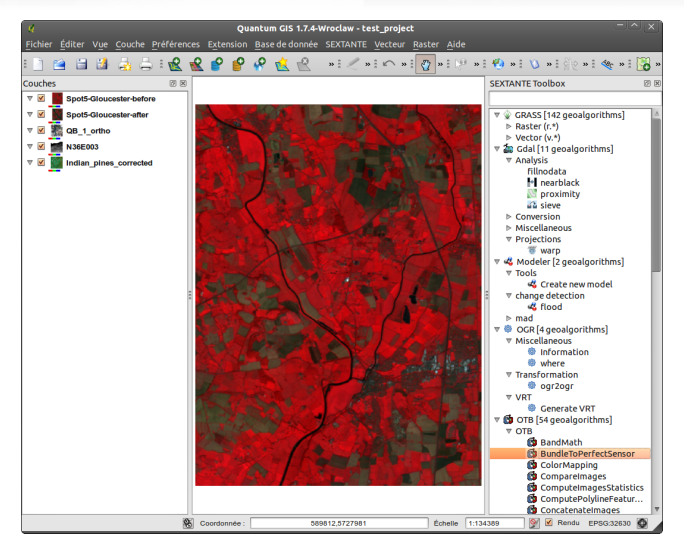

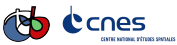

## Principle

- <span id="page-17-0"></span> $\blacktriangleright$  Discover data package and software
- Monteverdi<sup>.</sup>
	- $\blacktriangleright$  How to visualize and set up color rendering options
	- $\blacktriangleright$  Know how to use image stack
	- $\blacktriangleright$  Explore *Effects* available
- $\triangleright$  QGIS:
	- $\blacktriangleright$  How to visualize and set up color rendering options
	- $\blacktriangleright$  How to visualize vector data
	- $\blacktriangleright$  Know how to use image stack
- $\triangleright$  Work in pairs for 15 minutes
- Round table (30 to 45 minutes), every group do a restitution/give a trick/ask a question.

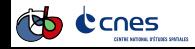

[TP1: General](#page-18-0) [The Orfeo ToolBox Application mechanism](#page-18-0)

### Sommaire

#### <span id="page-18-0"></span>**1** [Introduction](#page-1-0)

#### 2 [TP1: General](#page-7-0)

[Use Monteverdi and QGIS](#page-7-0) [The Orfeo ToolBox Application mechanism](#page-18-0) [Orfeo ToolBox internals](#page-27-0)

3 [TP2: High resolution optical image, from pre-processing to GIS](#page-35-0)

**4** TP3: Supervised classification on image time series

**6** [TP4: SAR processing on Sentinel-1](#page-57-0)

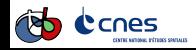

## Data and Objectives

### <span id="page-19-0"></span>**Objectives**

- $\triangleright$  Know how to look for an application in the list of available applications
- $\blacktriangleright$  Know how to set application parameters
- $\triangleright$  Know where the documentation of an application is
- $\blacktriangleright$  Know how to use several classical applications.

#### Data

Data can be found in folder Data/stegano/.

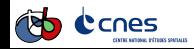

<span id="page-20-0"></span>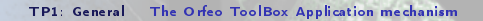

## **Outline**

This exercise consists in decoding 6 messages encoded within the images using steganography techniques, using OTB applications.

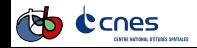

# Quick introduction to OTB applications

- <span id="page-21-0"></span> $\triangleright$  Orfeo TooLBox is a library offering remote sensing features
- $\triangleright$  Often several features of OTB must be combined within a processing chain
- $\triangleright$  Need for higher level interfaces (parameters, input and output data, logs  $\ldots$ )
- $\blacktriangleright$  Each application corresponds to a high level function (segmentation, orthorectification, raster calculator . . . )
- And corresponds to a C++ class (otb::Application)  $\rightarrow$  library
- $\blacktriangleright$  Plugin mechanism
- One can develop and distribute his/her own homemade applications

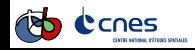

# Quick introduction to OTB applications

- <span id="page-22-0"></span> $\triangleright$  Command-line  $\rightarrow$  otbcli Orthorectification
- $\triangleright$  With graphical user interface  $\rightarrow$  otbgui Orthorectification
- $\triangleright$  Using python:

import otbApplication orth=otb.Registry.CreateApplication("OrthoRectification")

- Available from  $Q$ gis  $\rightarrow$  *processing* menu
- $\blacktriangleright$  Available in Monteverdi

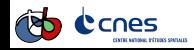

[TP1: General](#page-23-0) [The Orfeo ToolBox Application mechanism](#page-23-0)

## GUI

<span id="page-23-0"></span>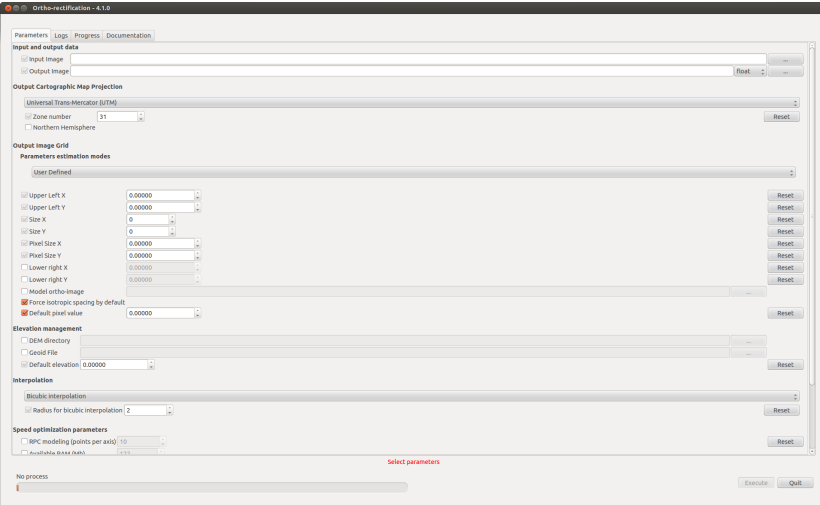

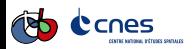

[TP1: General](#page-24-0) [The Orfeo ToolBox Application mechanism](#page-24-0)

### Parameters

- <span id="page-24-0"></span> $\triangleright$  Display help from orthorectification app (good example)
- $\blacktriangleright$  parameters groups
- $\blacktriangleright$  mandatory parameters
- $\blacktriangleright$  Dynamic parameters dependency
- $\blacktriangleright$  Default value
- $\blacktriangleright$  Type of output images (default is float)

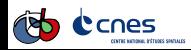

## Another example: BandMath

- <span id="page-25-0"></span> $\blacktriangleright$  Raster calculator
- $\blacktriangleright$  Uses the MuParser library
- Input is a list of images  $(-i)$  parameter)
- $\blacktriangleright$  Mathematical expressions syntax:
	- $\blacktriangleright$  imXbY:
		- $\triangleright$  X: index of image in list (from 1 to N)
		- $\blacktriangleright$  Y index of image band (from 1 to N)
	- $\blacktriangleright$  [List of available operators](http://muparser.beltoforion.de/mup_features.html)
- $\blacktriangleright$  Examples:
	- $\rightarrow$  \*-exp "(im1b4 im1b1) / (im1b4 im1b1))"
	- $\triangleright$  \*-exp "acos((123\*im1b1+265\*im1b2+652\*im1b3)
		- / (sqrt(123\*123+265\*265+652\*652)
		- \*sqrt(im1b1\*im1b1+im1b2\*im1b2+im1b3\*im1b3)))"
	- $*$  \*-exp "im1b1>0.5?255:0"\*

[TP1: General](#page-26-0) [The Orfeo ToolBox Application mechanism](#page-26-0)

### Useful links

- <span id="page-26-0"></span> $\blacktriangleright$  [Introduction to OTB applications](https://www.orfeo-toolbox.org/CookBook/CookBookse1.html##x7-60001.1)
- **[Application Reference Documentation](https://www.orfeo-toolbox.org//Applications/)**
- $\blacktriangleright$  [Examples of use](https://www.orfeo-toolbox.org/CookBook/CookBookch3.html##x38-370003)
- $\triangleright$  [QGIS processing](http://docs.qgis.org/2.8/en/docs/user_manual/processing/index.html)
- Application help: otbcli  $XXX$ -help

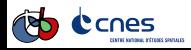

### Sommaire

#### <span id="page-27-0"></span>**1** [Introduction](#page-1-0)

#### 2 [TP1: General](#page-7-0)

[Use Monteverdi and QGIS](#page-7-0) [The Orfeo ToolBox Application mechanism](#page-18-0) [Orfeo ToolBox internals](#page-27-0)

3 [TP2: High resolution optical image, from pre-processing to GIS](#page-35-0)

**4** TP3: Supervised classification on image time series

**6** [TP4: SAR processing on Sentinel-1](#page-57-0)

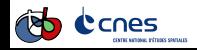

### Goals and data

#### <span id="page-28-0"></span>Goals

- $\blacktriangleright$  Understand OTB's transparent machinery
- $\blacktriangleright$  Influence the data processing pipeline
- $\blacktriangleright$  Know where to find important information

#### Data

The data are in Data/internals/.

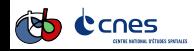

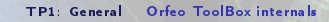

## **Outline**

<span id="page-29-0"></span>The outline for this workshop is as follows:

- **1** Encoding images
- **2** geom files
- 8 Extended filenames
- **4** Streaming
- **6** Multi-threading

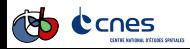

## Encoding images

<span id="page-30-0"></span>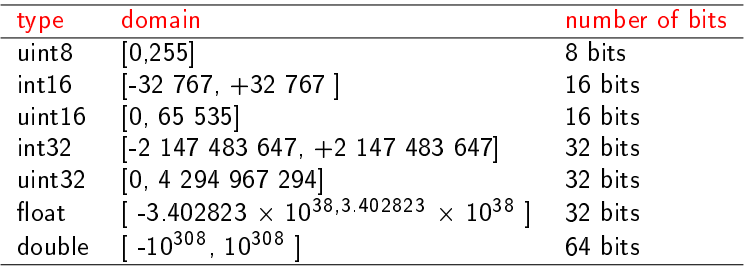

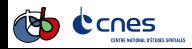

## geom files

```
[...]
samp_num_coeff_15: -8.69402623737171e-06
samp_num_coeff_16: -2.52010136133467e-09
samp_num_coeff_17: -5.70277370040739e-07
samp_num_coeff_18: -2.67844954240191e-07
samp_num_coeff_19: -7.80920276666093e-09
samp_off: 19999
samp_scale: 19999.5
sensor: PHR 1A
[\ldots]support_data.image_date: 2012-11-15T11:05:04.4Z
support_data.image_id: 602631101-001
support_data.image_size: 38187 38890
support_data.instrument: PHR
support_data.instrument_index: 1A
support_data.line_period: 0.0735
[...]
    cnes
```
### **Extended filenames**

<span id="page-32-0"></span>Syntax understood by all OTB code reading or writing images

"myImage.tif?&geom=mygeom.geom" "myImage.tif?&gdal:co:TILED=yes&streaming:type=none"

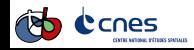

# <span id="page-33-0"></span>Streaming and multi-threading  $(1/2)$

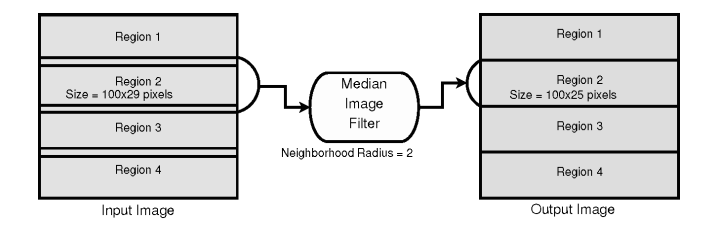

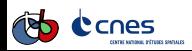

# Streaming and multi-threading (2/2)

<span id="page-34-0"></span>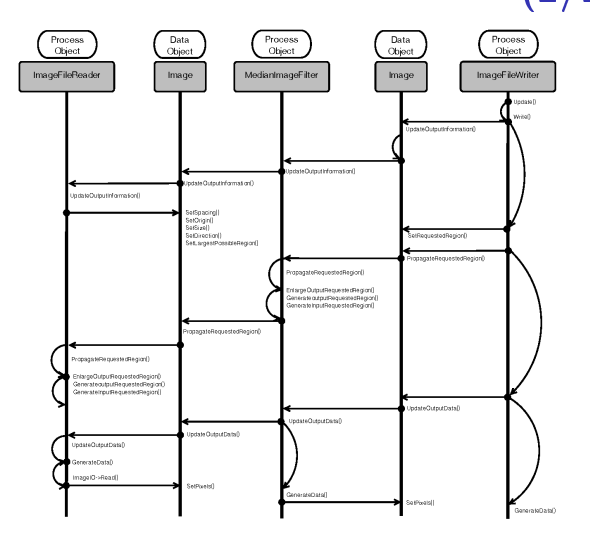

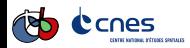

### Sommaire

#### <span id="page-35-0"></span>**1** [Introduction](#page-1-0)

2 [TP1: General](#page-7-0)

3 [TP2: High resolution optical image, from pre-processing to GIS](#page-35-0) [Preprocessing of Very High Resolution optical imagery](#page-35-0) [Image segmentation and export to GIS](#page-41-0)

4 [TP3: Supervised classication on image time series](#page-48-0)

**6** [TP4: SAR processing on Sentinel-1](#page-57-0)

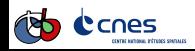

### Goals and data

#### <span id="page-36-0"></span>Goals

- $\triangleright$  Know how to perform optical calibration
- $\triangleright$  Know how to perform image fusion (pan-sharpening)
- $\blacktriangleright$  Know how to perform ortho-rectification

#### Data

Data are available in directory Data/preprocessing/. Sub-directories SRTM and Geoid are also used.

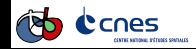

<span id="page-37-0"></span>[TP2: High resolution optical image, from pre-processing to GIS](#page-37-0) [Preprocessing of Very High Resolution optical imagery](#page-37-0)

## **Outline**

The outline for this workshop is as follows:

- **1** Atmospheric corrections
- **2** Fusion P+XS
- **3** Ortho-rectification

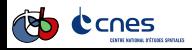

## Optical calibration

#### <span id="page-38-0"></span>Atmospheric correction

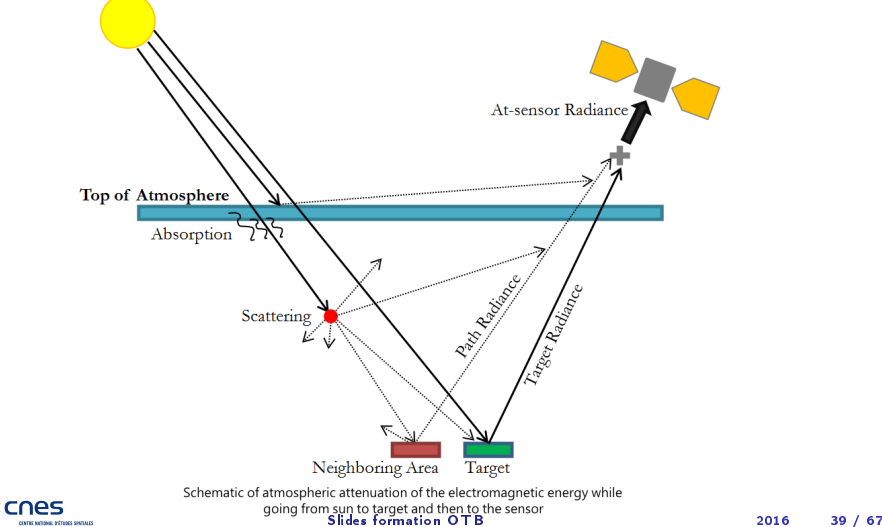

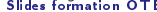

## Fusion (pan-sharpening)

### <span id="page-39-0"></span>What is pan-sharpening ?

- $\triangleright$  Most VHR sensors acquired 2 images separately:
	- $\triangleright$  The multi-spectral bands cover a narrow range with less spatial resolution (than PAN)
	- $\triangleright$  The panchromatic band with a larger spectral range and a greater spatial resolution (4x greater generally)
- $\triangleright$  Pansharpening  $=$  process of merging high-resolution panchromatic and lower resolution multispectral imagery to create a single high-resolution color image

### PXS in a nutshell

- **1** Fine superposition of Pan and XS bands
- **2** Fusion algorithm

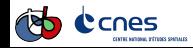

<span id="page-40-0"></span>[TP2: High resolution optical image, from pre-processing to GIS](#page-40-0) [Preprocessing of Very High Resolution optical imagery](#page-40-0)

## Orthorectification

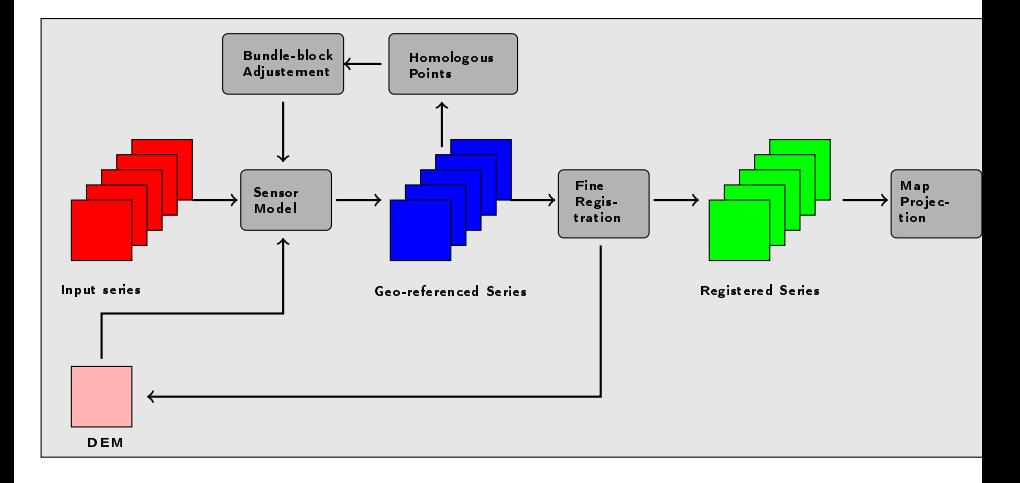

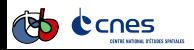

### Sommaire

#### <span id="page-41-0"></span>**1** [Introduction](#page-1-0)

2 [TP1: General](#page-7-0)

3 [TP2: High resolution optical image, from pre-processing to GIS](#page-35-0) [Preprocessing of Very High Resolution optical imagery](#page-35-0) [Image segmentation and export to GIS](#page-41-0)

#### **4** TP3: Supervised classification on image time series

**6** [TP4: SAR processing on Sentinel-1](#page-57-0)

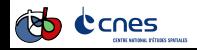

### Goals and data

#### <span id="page-42-0"></span>Goals

- $\triangleright$  Know steps to perform image segmentation with OTB
- $\blacktriangleright$  Know how to optimize segmentation parameters
- $\triangleright$  Export segmentation results to a GIS

#### Data

Dataset for this exercise can be found in folder: Data/segmentation.

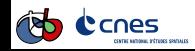

## Planning

<span id="page-43-0"></span>Planning of the practical work:

- **1** Image smoothing with the MeanShift algorithm
- <sup>2</sup> Segmentation
- **8** Handle small regions
- **4** Vectorization
- **6** Filter segments in QGIS

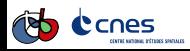

## <span id="page-44-0"></span>MeanShift algorithm (1/4)

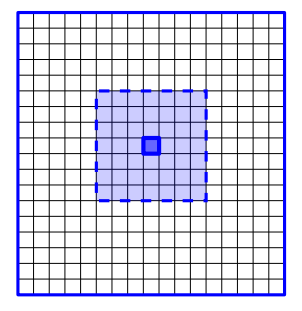

Search in pixel neighborhood nearby spectrally

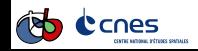

Slides formation OTB 2016 2016 45 / 67

## <span id="page-45-0"></span>MeanShift algorithm (2/4)

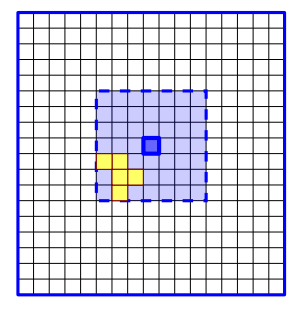

Spatial and spectral mean for pixels in the given window

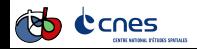

Slides formation OTB 2016 2016 46 / 67

## <span id="page-46-0"></span>MeanShift algorithm (3/4)

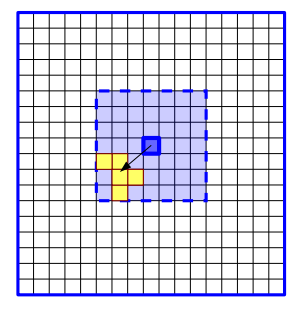

Move pixel to the barycentre and set value with spectral mean

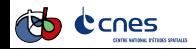

Slides formation OTB 2016 2016 47 / 67

## <span id="page-47-0"></span>MeanShift algorithm (4/4)

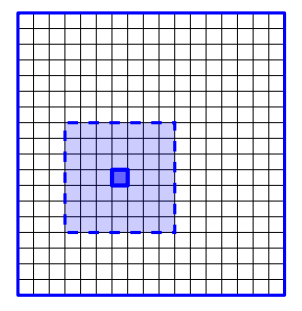

Go back to step 1 (iterative process). Stop after convergence

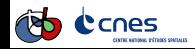

Slides formation OTB 2016 2016 48 / 67

<span id="page-48-0"></span>TP3: Supervised classification on image time series Supervised classification of a satellite image time series

### Sommaire

#### **1** [Introduction](#page-1-0)

2 [TP1: General](#page-7-0)

3 [TP2: High resolution optical image, from pre-processing to GIS](#page-35-0)

#### **4** TP3: Supervised classification on image time series Supervised classification of a satellite image time series

**6** [TP4: SAR processing on Sentinel-1](#page-57-0)

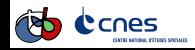

## Goals and data

#### <span id="page-49-0"></span>Goals

- $\triangleright$  Understand the applications needed for the supervised classification procedure
- $\triangleright$  Use the different learning algorithms
- $\blacktriangleright$  Measure the quality of classification results
- $\blacktriangleright$  Know the available post processing steps

#### Data

The data are available in the Data/classification directory, with the following sub directories:

- $\triangleright$  Extract16bits: the Landsat 8 time series
- $\triangleright$  training: the training data in the shp format
- $\triangleright$  testing the testing data in the shp format

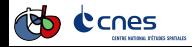

<span id="page-50-0"></span>TP3: Supervised classification on image time series Supervised classification of a satellite image time series

## Planning

Planning for this workshop:

- **1** Introduction to the Landsat 8 data set
- <sup>2</sup> Single date classification
- **8** Multi date classification
- **4** Classification with a NDVI profile
- **6** Classification post processing

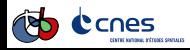

## <span id="page-51-0"></span>Introduction to the Landsat 8 data set

#### Spatial resolution: 30 meters

#### **Dates**

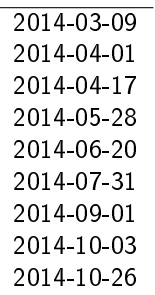

#### Bands

- 0 Coastal aerosol
- 1 Blue
- 2 Green
- 3 Red
- 4 Near Infrared (NIR)
- 5 SWIR 1
- 6 SWIR 2

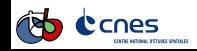

# <span id="page-52-0"></span>Introdution to the training and testing data

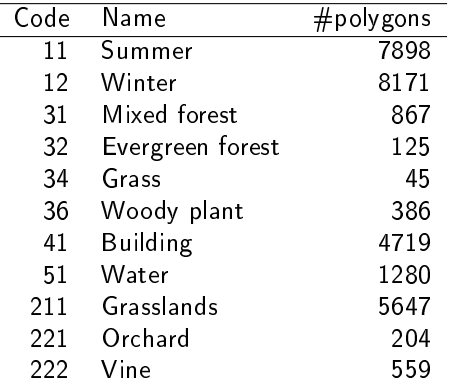

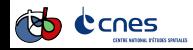

### **Supervised classification**

<span id="page-53-0"></span>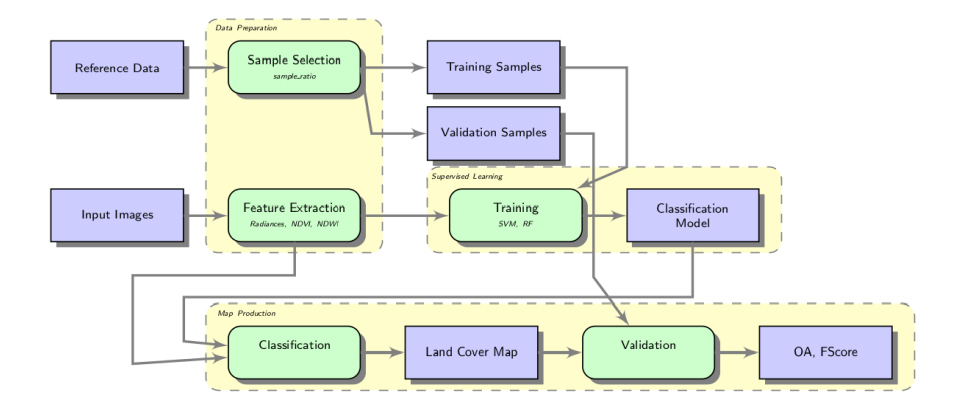

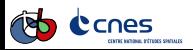

<span id="page-54-0"></span>TP3: Supervised classification on image time series Supervised classification of a satellite image time series

## SVM algorithm

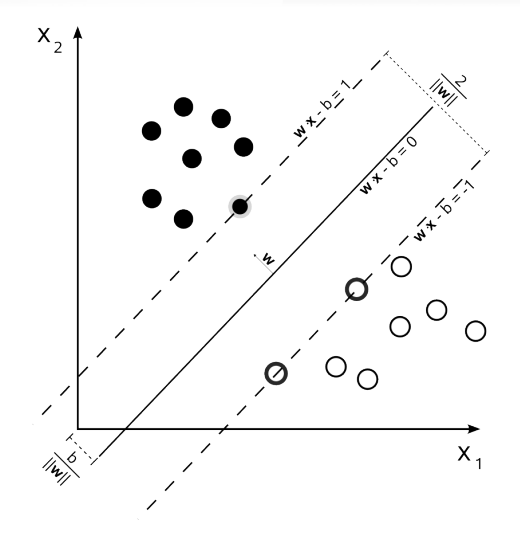

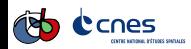

### RF algorithm

<span id="page-55-0"></span>A set of random decision trees.

### Learning

- **O** Separate the learning set in k random sets  $S_k$
- **2** For each  $S_k$ , choose randomly  $F_k$  primitives
- <sup>3</sup> Recursivly build a decision tree, for each node:
	- $\textbf{D}$  Choose  $f\in \mathcal{F}_k$  and the threshold  $t_k$  to separate the remaining set in two subsets:
	- 2 Stop when the remaining set is too small

#### **Decision**

Majority voting between all random trees

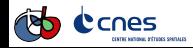

### Confusion matrix

<span id="page-56-0"></span>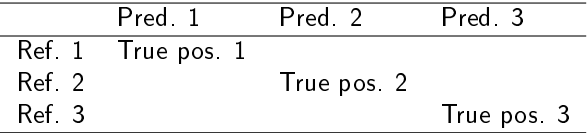

recision =  $\frac{VPi}{\sum pred. i}$ recall =  $\frac{VP_i}{T\sum ref.i}$ • accuracy =  $\frac{\sum VP_i}{Total}$ **Total**  $\rightarrow$  Kappa =  $\frac{Accuracy - chance}{1 - chance}$ 1−chance

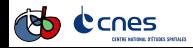

### Sommaire

#### <span id="page-57-0"></span>**1** [Introduction](#page-1-0)

- 2 [TP1: General](#page-7-0)
- 3 [TP2: High resolution optical image, from pre-processing to GIS](#page-35-0)
- **4 TP3: Supervised classification on image time series**
- **6** [TP4: SAR processing on Sentinel-1](#page-57-0) [Introduction to SAR image processing](#page-57-0)

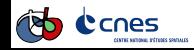

### Goals and data

#### <span id="page-58-0"></span>Goals

- $\blacktriangleright$  Know how to manipulate SAR images
- $\triangleright$  Know how to perform SAR calibration
- $\triangleright$  Know how to perform SAR orthorectification
- $\triangleright$  Know methods to reduce speckle noise in images
- $\triangleright$  Know more about features extraction in SAR images

#### Data

Data are located in the Data/sar folder.

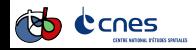

<span id="page-59-0"></span>[TP4: SAR processing on Sentinel-1](#page-59-0) [Introduction to SAR image processing](#page-59-0)

## **Outline**

- Introduction to SAR image
- Radiometric calibration
- Geometric corrections
- Speckle filtering
- Polarimetry
- Feature extraction (TD)

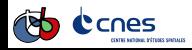

## Optic vs Radar

<span id="page-60-0"></span>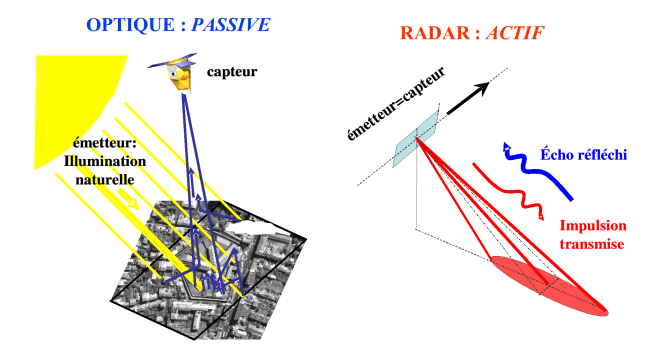

(source CNES: Book "IMAGERIE SPATIALE Des principes d'acquisition au traitement des images optiques pour l'observation de la Terre")

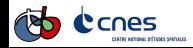

## Introduction SAR

- <span id="page-61-0"></span> $\triangleright$  Radar: measuring objects properties from distance with dedicated instruments
- ▶ SAR: Synthetic Aperture Radar
- $\blacktriangleright$  Active sensor
- $\triangleright$  Day and Night imaging capability
- $\triangleright$  Atmosphere mainly transparent to SAR
- $\triangleright$  Complementary information to optical systems

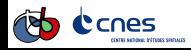

<span id="page-62-0"></span>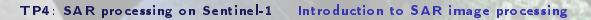

## **Principles**

- $\triangleright$  Use the flight path of the platform to simulate an extremely large antenna or aperture electronically
- $\blacktriangleright$  Properties from distance
- $\triangleright$  Repeat echoes in the second dimension (azimuth)
- $\triangleright$  Complex signal (amplitude and phase)

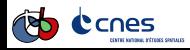

## Radiometric calibration

- <span id="page-63-0"></span> $\triangleright$  Radar reflectivity (backscattered signal) of targets as a function of their position
- $\triangleright$  backscattered coefficient can be a positive number if there is a focusing of backscattered energy towards the radar
- $\triangleright$  backscattered coefficient can be a negative number if there is a focusing of backscattered energy way from the radar
- $\blacktriangleright$  Rugosity, humidity.
- $\triangleright$  Calibration  $\triangleright$  DN to backscattering coefficient
- $\blacktriangleright$  Examples:
	- $\triangleright$  Very high backscatter (above -5 dB) - $>$  man made surfaces
	- $\triangleright$  High backscatter (-10 dB to 0 dB) -> rough surface, dense vegetation
	- $\triangleright$  Moderate backscatter (-20 to -10 dB) -> medium level vegetation, crops
	- ▶ Low backscatter (below -20 dB) -> smooth surface (water)

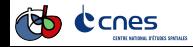

## Geometric corrections

- <span id="page-64-0"></span> $\blacktriangleright$  Spatialize images
- $\triangleright$  Range (depend on the PRF) and Azimuth Resolutions (depends on the size of the antenna for a Radar System
- $\blacktriangleright$  Resolutions

$$
\triangleright \quad azimuth Resolution = \frac{H*\lambda}{L*\cos(\theta)}
$$

▶ rangeResolution = 
$$
\frac{c*prf}{2*sin(\theta)}
$$

 $\blacktriangleright$  geometrical distortions (foreshortening and layover)

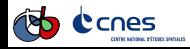

## Speckle

- <span id="page-65-0"></span> $\triangleright$  Granular 'noise' that inherently exists in and degrades the image quality
- $\blacktriangleright$  Strong!
- $\triangleright$  Speckle noise in SAR is a multiplicative noise, i.e. it is in direct proportion to the local grey level in any area
- $\triangleright$  Several methods to try to reduce this noise
- $\blacktriangleright$  Try to reduce speckle effects without loosing to much details
- $\triangleright$  Speckle filtering allows to improve image quality and facilitate interpretations

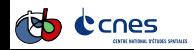

<span id="page-66-0"></span>[TP4: SAR processing on Sentinel-1](#page-66-0) [Introduction to SAR image processing](#page-66-0)

### To go further

- $\triangleright$  S1 ToolBox (SNAP)
- ▶ Polarimetry: ESA PolSARPro
- ► Lot of useful resources related to SAR on the Internet (ENSG moodle, ESA training, PolSARPro tutorials, SAREDU DLR online courses. . . )

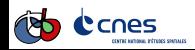